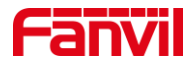

# 呼叫转组播功能介绍

版本: <1.0>

发布日期: <2021/11/22>

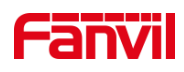

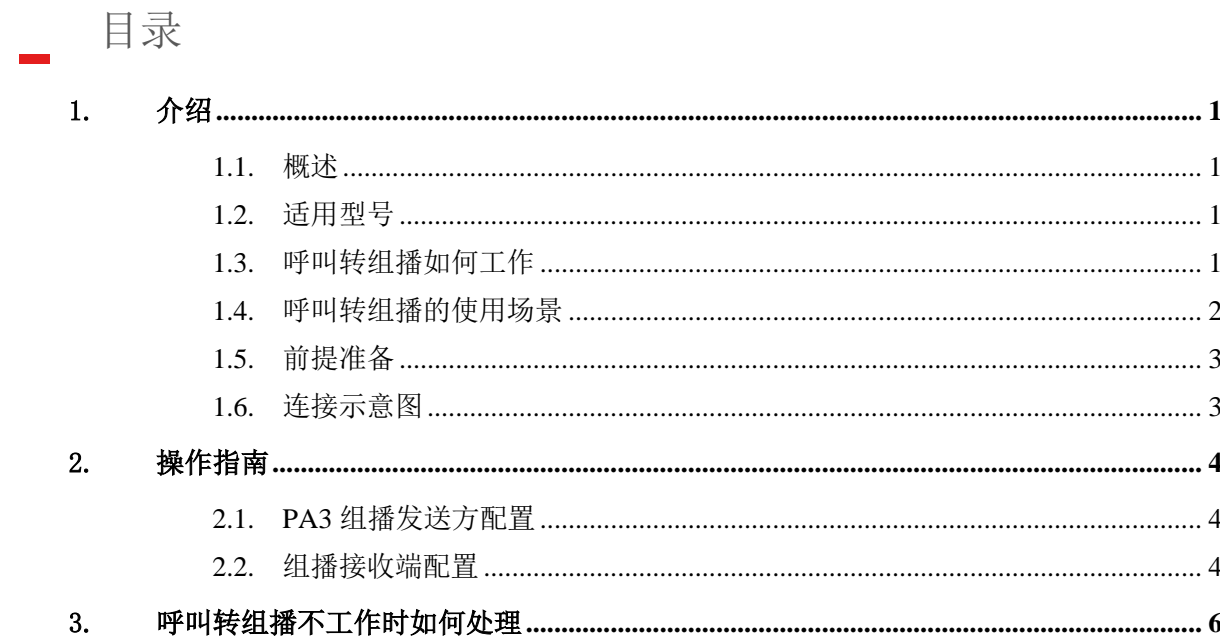

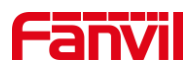

# <span id="page-2-0"></span>1. 介绍

## <span id="page-2-1"></span>1.1. 概述

本文档主要介绍方位产品的呼叫转组播功能。

呼叫转组播,指的是设备在收到呼叫后,将远端的语音发送到组播网络中,网络中的 其他设备可接收此组播流。同时,接收呼叫的设备可在自身喇叭播放此语音。

## <span id="page-2-2"></span>1.2. 适用型号

方位公司所有在售型号,EOL 产品不在此列。

#### <span id="page-2-3"></span>1.3. 呼叫转组播如何工作

正常的呼叫,是在两个设备之间进行呼叫, 呼叫双方可进行双向语音通话。 呼叫转 组播功能,对此进行了扩展,使得应用场景得以扩展到广播领域。 在呼叫转组播功能中, 一般主叫方是 IP 话机, 接收方是广播产品,如方位 PA3, 接收方收到呼叫和对端语音后, 除了在自身的喇叭中播放语音,也根据配置将语音转发到组播地址中, 1 台或多台组播接 收设备收到此语音后,在喇叭中播放出来 。 如下面对比示意图所示。

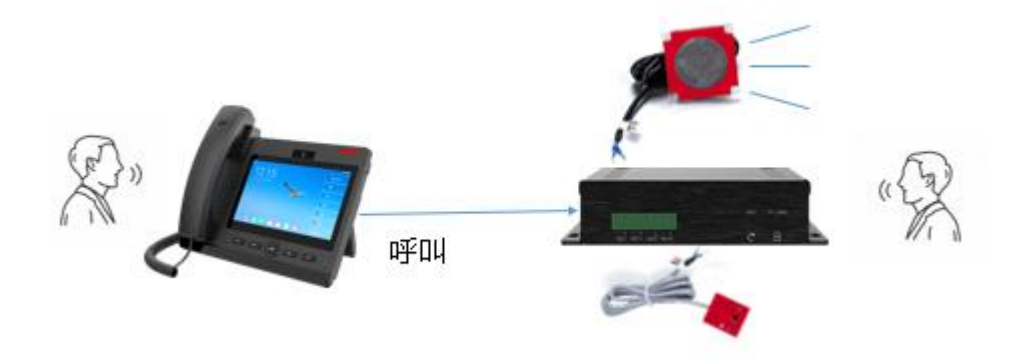

图 1 正常呼叫

#### 深圳方位通讯科技有限公司

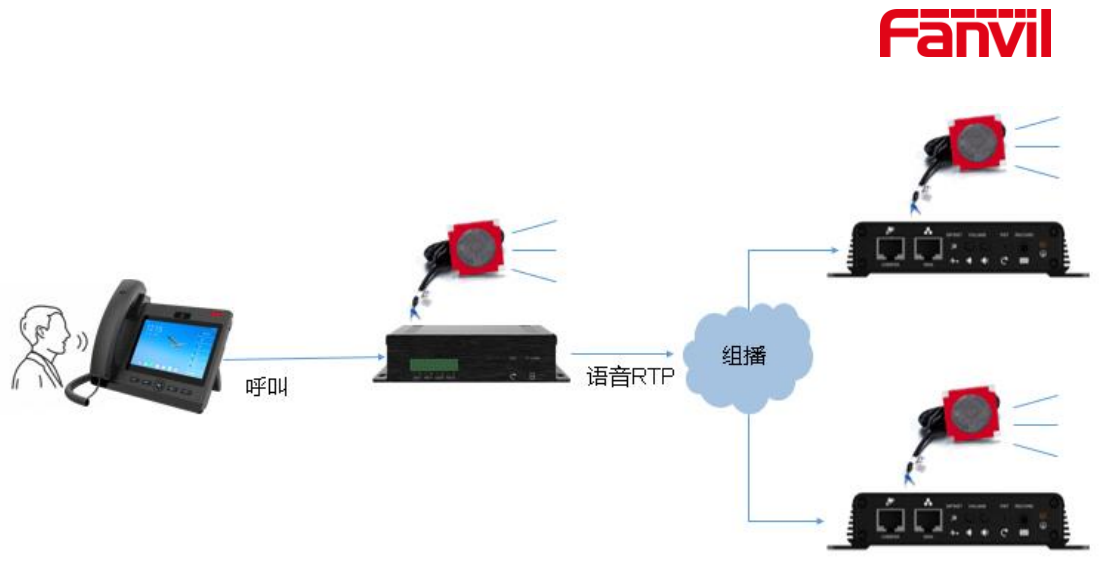

图 2 呼叫转组播

## <span id="page-3-0"></span>1.4. 呼叫转组播的使用场景

场景 1, 应用在广播领域, IP 话机对一台广播设备 PA3 进行喊话, 即可对一个群组进 行喊话广播。

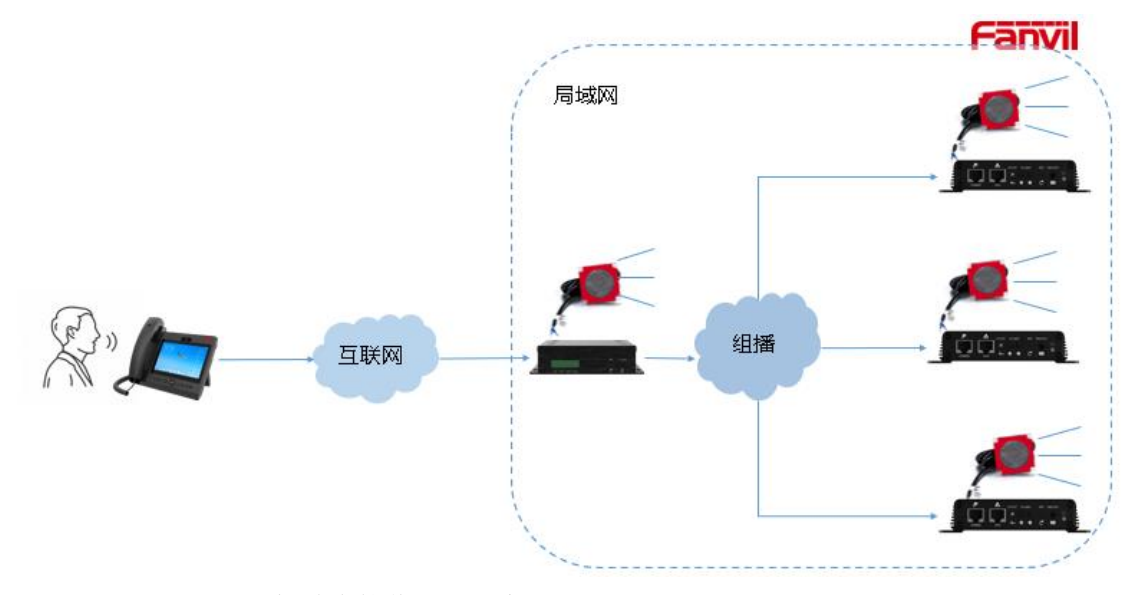

场景 2, 应用于 IP 话机放大接收到的语音 注:此场景中,需要注意平衡放大语音的声音大小与组播发送方的距离,以免啸叫

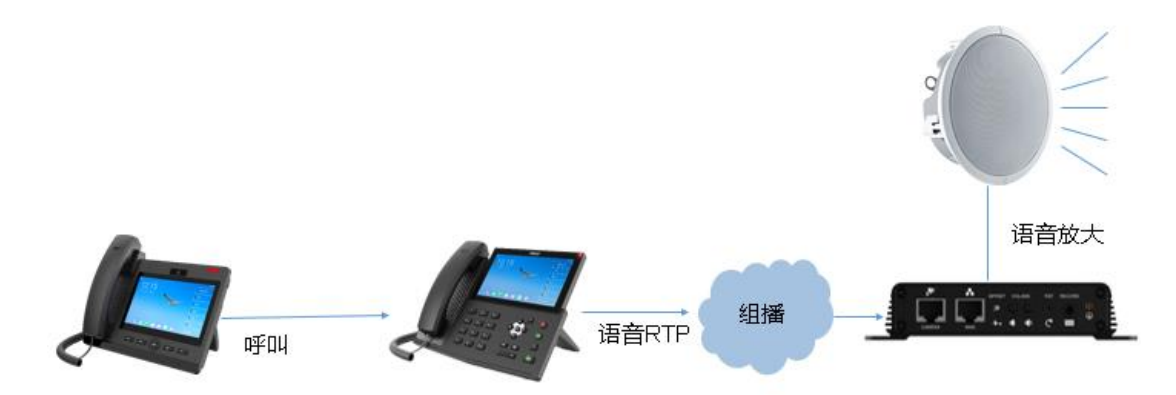

## 深圳方位通讯科技有限公司

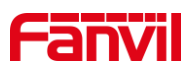

# <span id="page-4-0"></span>1.5. 前提准备

- ① 准备 2 台以上方位广播设备,连接到 PoE 交换机中,保证可正常获取网络地址
- ② 准备调试电脑一台,并把电脑接入和广播设备接入同一局域网;保证电脑可正常 访问广播设备

# <span id="page-4-1"></span>1.6. 连接示意图

将 IP 话机, PA 广播设备按以下网络示意图连接到 PoE 交换机。

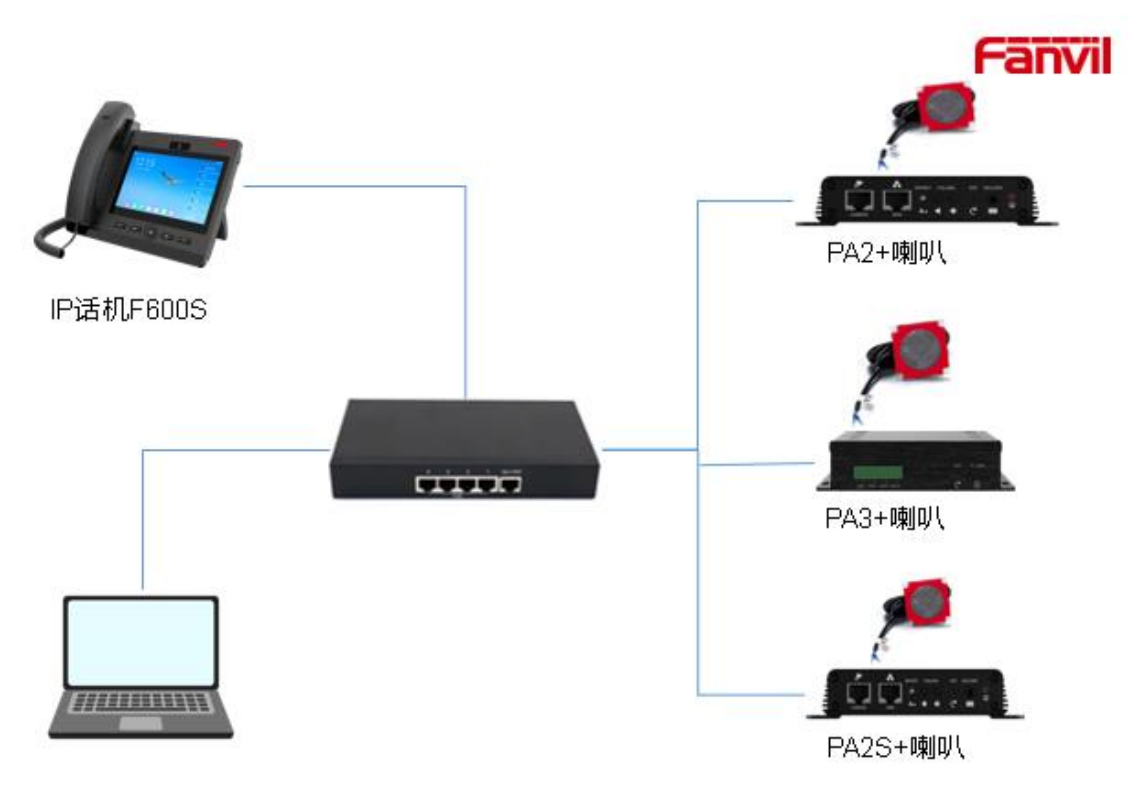

#### 深圳方位通讯科技有限公司

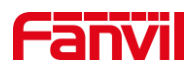

# <span id="page-5-0"></span>2. 操作指南

在可以使用呼叫转组播功能之前,我们需要对设备进行配置。 本文将以 F600S 与 PA3 (组播发送方),PA2, PA2S(组播接收方)为例进行配置说明。 配置将包括:

1. PA3 组播发送方配置

2. PA2, PA2S 组播接收方配置

3. F600S 与 PA3 之间的通话配置,本文将不说明此部分,可参考其他 FAQ 文档

#### <span id="page-5-1"></span>2.1. PA3 组播发送方配置

组播发送配置,使用的是联动计划功能,联动计划功能根据呼叫进行号码、呼叫方向 进行匹配,如果两者都匹配,则执行相应的联动动作。 此处以 PA3 的配置进行说明:

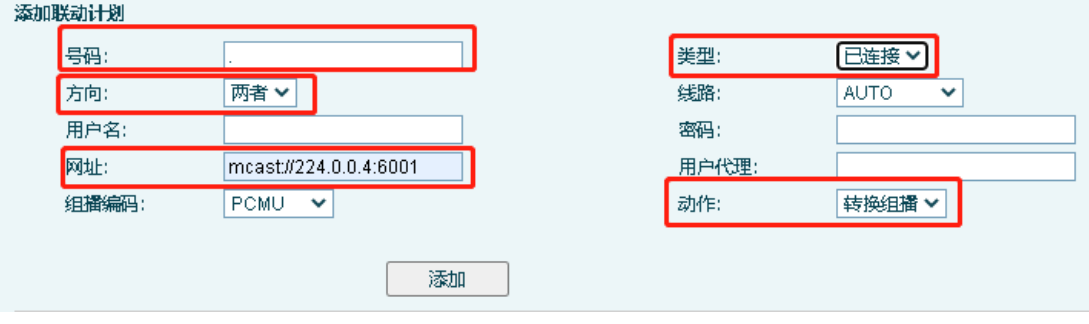

其中:

号码:表示需要匹配的远端号码。"."表示匹配任意号码; "71."表示匹配前缀为 71 的号码,比如 712, 7123 等; "172.18.8."表示匹配 IP 地址前缀为 172.18.8.的地址, 比如 172.18.8.23 等。

注: "."为点号, "71." 71 后面有一个点号

类型: 一般选择为"已连接",表示通话接听后,才开始将声音发送到组播地址中。

方向: 两者,表示来电和去电都匹配此规则; 来电,表示只有呼入来电的时候,才 匹配此规则; 去电,表示只有呼出通话的时候才匹配此规则。

网址:输入组播地址。 格式为 **mcast://ip:port**, mcast://为头,必填;ip 为组播地址, 范围是 224.0.0.0 到 239.255.255.255, 比如 224.0.0.4 等; port 为端口, 表示将向此端口 发送组播 RTP, 端口范围是 1-65535, 建议使用 1000 以上的端口号。

动作:联动的动作,此处只能选择"转换组播"

#### <span id="page-5-2"></span>2.2. 组播接收端配置

配置了组播发送方之后, 需要配置接收方设备的组播接收, 本文以 PA2S 与 PA2 为 例进行说明。登陆 PA2/PA2S 的 web 界面, 点击"设置" – "组播",输入组播接收 地址, 组播接收地址需与发送方配置的发送地址一致。

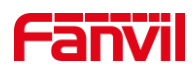

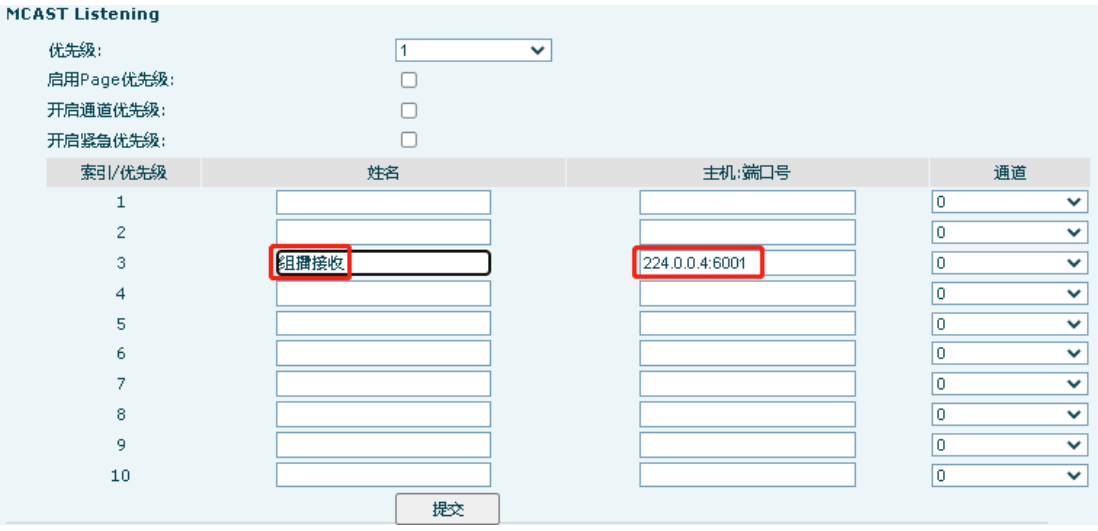

图 1 PA2S 组播接收

| 组播设置           |                              |                                   |
|----------------|------------------------------|-----------------------------------|
| 开启自动组播         | 自动组播超时删除时间<br>M              | 10 <sub>1</sub><br>$(5 \sim 10s)$ |
| Sip 优先级        | 广播优先级<br>l O<br>$\checkmark$ | o<br>$\checkmark$                 |
| 启用Page优先级      | Ø                            |                                   |
| 索引/优先级         | 姓名                           | 主机: 端口号                           |
| 1              |                              |                                   |
| $\overline{2}$ |                              |                                   |
| 3              | 组播接收                         | 224.0.0.4:6001                    |
| $\overline{4}$ |                              |                                   |
| 5              |                              |                                   |
| 6              |                              |                                   |
| 7              |                              |                                   |
| 8              |                              |                                   |
| 9              |                              |                                   |
| 10             |                              |                                   |
|                | 提交                           |                                   |

图 2 PA2 组播接收

其中,

索引**/**优先级:索引越小,优先级越高,最高为 1. 高优先级的组播可以打断低优先级 的组播。

姓名:自定义名称

主机: 端口号: 组播接收地址和端口号, 需与发送方发送的组播地址和端口一致。 通道:必须保留为默认 0, 只有在与 polycom 组播配合使用时,才需要配置。

深圳方位通讯科技有限公司

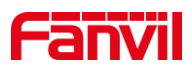

# <span id="page-7-0"></span>3. 呼叫转组播不工作时如何处理

在实际使用中,用户可能会遇到呼叫转组播配置完成后,但测试时工作不正常的情况, 此时,按以下步骤进行检查:

1. 确认组播发送方与组播接收方连接到了同一个局域网内,并且保证组播没有被网 络交换机或者路由器屏蔽。 当网络中存在 VLAN 或者路由时,需特别注意是否 VLAN 和路 由隔绝了组播报文。

2. 确认组播发送发配置的号码与主叫号码是匹配的,如果主叫号码无法匹配联动计 划规则,则联动计划不会执行,从而不会发送组播

#### 深圳方位通讯科技有限公司